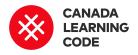

# **Arduino Traffic Lights**

By: Nabeela Merchant Duration: 60 minutes

| LEVEL       | SUBJECTS                                                                  | <b>PROVINCES / TERRITORIES</b> | TOOL    |
|-------------|---------------------------------------------------------------------------|--------------------------------|---------|
| Grades 9-12 | Science and<br>Technology; Applied<br>Design, Skills, and<br>Technologies | Across Canada                  | Arduino |

#### Overview

In this activity, students will create a working model of a traffic light using an Arduino Uno microcontroller and some electronics.

### Prep Work

 Complete the "Morse Code with Arduino" lesson first. Make sure your Arduino Create Editor account is set up and works with the Arduino Uno: <u>https://www.canadalearningcode.ca/lessons/m</u>

orse-code-with-arduino/

- Read this primer on circuits: <u>https://learn.sparkfun.com/tutorials/what-is-a-ci</u> <u>rcuit</u>
- Work through the example project to get familiar with the hardware and software, and ensure everything is working correctly: <u>http://bit.ly/arduino-traffic-light-eg</u>
- Go over the slides for the lesson: http://bit.ly/arduino-traffic-light-slides

#### **Key Coding Concepts**

- Variables
- Functions
- Loops

### Terminology

#### Breadboard

A board used to build electric circuit models.

#### Resistor

A component that regulates the flow of an electric circuit.

#### LED

A light-emitting diode (LED) emits visible light when an electric circuit passes through it.  Print the solutions sheet: <u>http://bit.ly/arduino-traffic-light-solution</u>

#### Materials (per pair):

- Laptop with administrator permissions
- Arduino Create account
- Arduino Uno
- A B USB cable (USB printer cable) to connect the the Arduino Uno to the laptop
- Some basic electronics:
  - $\circ$  Breadboard
  - Wires
  - 1000 ohm resistors x3
  - A red, yellow, and green LED

#### Lesson

Use the following slides for this lesson: <u>http://bit.ly/arduino-traffic-light-slides</u>

#### Introduction

Traffic lights are used all over the world to control the flow of traffic. The first traffic light was installed in London in 1868, before cars were created, to control the movement of horse carriages in the area, so pedestrians could safely cross the road. These original traffic lights had only two colours, red for stop and green for go. The three coloured traffic lights we know today weren't introduced until 1920.

#### **Curricular Connections**

Text-based coding, digital output devices, electronics, components of an electric circuit, electrical components, PCB (printed circuit boards), input/output devices, microcontrollers, communication, impacts of technology on societies

#### References

Arduino Create https://create.arduino.cc/

Arduino Uno https://store.arduino.cc/usa/ar duino-uno-rev3

Arduino Reference https://www.arduino.cc/referen ce/en/

Traffic lights are great examples of simple robotic systems that have had profound effects on society.

Using the Arduino Uno and a simple circuit, we will create a model of a three coloured traffic light. The circuit will consist of three lights - green, yellow, and red - that are each connected to the Arduino Uno. The traffic light will be green for 5 seconds, yellow for 1.5 seconds, and red for 3 seconds.

#### **Code Along**

Open up the example project and show learners the code and physical output (blinking LED on a circuit board).

Point out the main elements of the circuit: breadboard, LED, resistor, wires, digital pin 8 for power on the Arduino Uno, GND on the Arduino for the electrical ground.

Have the learners pair up. Assign each pair one of the elements of the circuit to research. The learners have 5 minutes to research their electrical component and explain it to the class.

Walk through each of the components with the class to ensure understanding.

Show the learners the code for the example project. Notice that the code is very similar to the Arduino Lesson 1 example project, Blink. The main differences are the variable "light" and the setup function. Instead of setting up the built-in LED on the Arduino Uno, we are setting up digital pin 8, which is called "light", where the LED from our circuit is connected.

Check for understanding by asking learners what would happen if you changed the value of 'light' from 8 to 9?

Demonstrate the effect of changing the value of the variable 'light' in the code. This should result in no lights blinking in the circuit as we are now changing the value of digital pin 9, which is not connected to anything. Don't forget to verify and upload the code each time you want to show learners the effect of the change.

#### Activity

In this activity you'll create a working model of a traffic light.

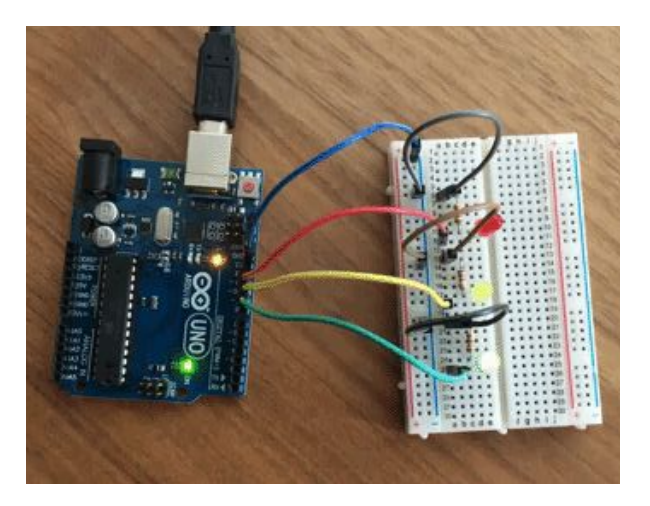

Use the Solution Sheet (<u>http://bit.ly/arduino-traffic-light-solution</u>) to guide learners through the following steps:

- 1. Gather the materials for the project.
- 2. Write out a detailed sequence of instructions of how each light should work.

- 3. Build the circuit.
- 4. Connect the Arduino Uno to the computer.
- 5. Open up the Traffic Light project.
- 6. Fill out the remaining commands to turn on and off the lights in the right order.
- 7. Check the code.
- 8. Verify and upload the code to the Arduino Uno.

#### Assessment

- After reviewing the example project, co-construct success criteria with the class to be used to evaluate their final projects.
- Have learners research the following programming concepts and explain how they used them in their project: Variables, Functions, Loops.

#### Extensions

Program a 4 stage traffic light with the following pattern:

- Red for 3 seconds
- Red and yellow for 1.5 seconds
- Green for 5 seconds
- Yellow for 1.5 seconds

These four stage traffic lights are used in Britain and use the same 3 colours while letting drivers know when the light will turn green.

# **Traffic Light: Example Project**

#### STEP 1: Gather materials

- 1. For this project you will need:
  - a. Arduino Uno + cable x 1
  - b. Breadboard x 1
  - c. Wires x 3
  - d. 1k (1,000) ohm resistor x 1
  - e. LED x 1
  - f. Computer (with admin permissions) x 1

#### STEP 2: Get familiar with the circuit components

 Breadboard: a prototyping tool that lets you connect electrical components without having to make permanent metallic connections (solder). A breadboard has 2 parts, a) the prototype area and b) the power rails.

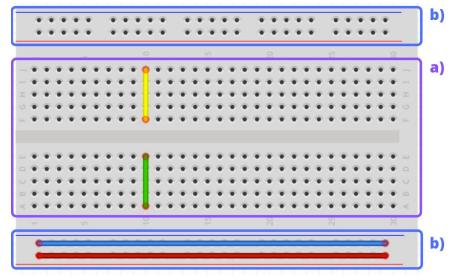

- a. The prototype area is where the electrical components are placed and connected to each other. The pins in the prototype area are connected together vertically as shown above. That means anything connected to line 10 from A to E will all be connected to each other. The green line is not connected to the yellow line.
- b. The power rail is where the electrical components connect for power and ground. The red line is typically connected to a power supply and the blue line is typically connected to a ground. All components connected to the red line will get power from the connected power source. Similarly, all components connected to

the blue line will be grounded through the common ground that is connected to the blue line.

 LED: a Light Emitting Diode emits lights when electricity passes through it. It has a positive side (long side) and a negative side (short side). Remember, electricity flows from positive to negative so the way you connect the LED matters. If your LED won't light up, try swapping the connections.

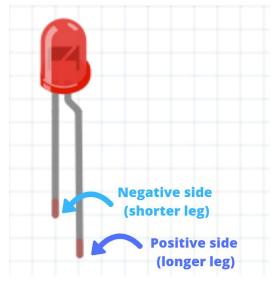

 Resistor: an electrical component that creates resistance inside a circuit. Resistors can have different resistances, which are measured in ohms. The higher the resistance, the lower the current in the circuit. Resistors come with coloured stripes on them to distinguish what their value is. Here is a handy chart to figure out what resistance your resistor has: <u>http://www.ohmslawcalculator.com/resistor-colour-chart</u>

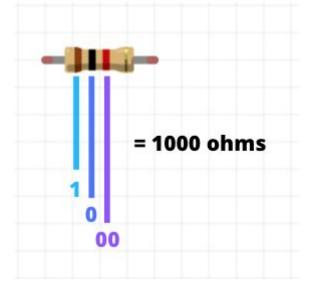

4. Wires: Pieces of metal that are used to connect the electrical components together to build a circuit.

5. Arduino Uno: a microcontroller that can connect to electrical components and program them using software. The Arduino Uno has a series of black pins that connect to electrical components via wires. The pins have different functions depending on what they're labelled: a) power, b) digital, and c) analog.

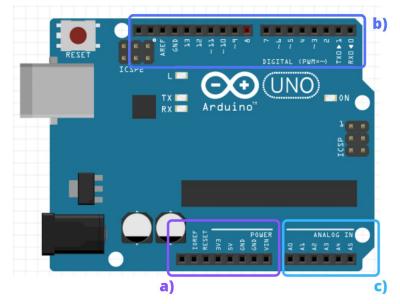

- a. The power pins provide power and ground to the breadboard. The 3V3 and the 5V pin are 3 volt and 5 volt power supplies, respectively. The GND pin is the ground. This is where the circuit ends. There are two GND pins on the Arduino Uno. One is with the power pins and the other is with the digital pins. We will be using the GND pin near the digital pins.
- b. Digital pins can only have two states, on or off. When a digital pin is on (HIGH or 1), it's supplying power. When it's off (LOW or 0), it's not supplying power. We can control whether the pin is on or off using software. The digital pins are labeled 0 - 13. They can act either as an input, receive sensor information, or output, send instructions or power to a component, in the circuit. We will be using the digital pins as outputs in this project. They will be supplying the LED with power based on our software instructions.
- c. Analog pins can have a variety of values beyond just off or on. They can be any fraction between 0 and 1. The analog pins are labeled A0 A5.

### STEP 3: Build the circuit

1. Start with an empty breadboard.

|   | • • | • |    | • |     | ٠   | • | •   | •   |     |    |   |   | ٠ |     |     |     |    | ٠ |   | ٠ | •   | •   |     | +     |     | • |    |    | •   | • • |    |   |   | •   | • • |     |    |   | •  | • • |     |   |    |   | • | • | • • | ۰.  |   |
|---|-----|---|----|---|-----|-----|---|-----|-----|-----|----|---|---|---|-----|-----|-----|----|---|---|---|-----|-----|-----|-------|-----|---|----|----|-----|-----|----|---|---|-----|-----|-----|----|---|----|-----|-----|---|----|---|---|---|-----|-----|---|
|   | • • | • | ٠  | ٠ | ٠   | ٠   | • | •   | •   | ٠   | ٠  | ٠ | ٠ | ٠ | -   |     |     | ٠  | ٠ |   | ٠ | •   | • • | • • | ٠     | • • | • | ٠  |    | • 3 |     |    | ٠ |   | •   | • • | • • | ٠  |   | •  | • • |     |   |    | ٠ | ٠ | • | • • | ÷   |   |
|   |     |   |    |   |     |     |   |     |     |     |    |   |   |   |     |     |     |    |   |   |   |     |     |     |       |     |   |    |    |     |     |    |   |   |     |     |     |    |   |    |     |     |   |    |   |   |   |     |     |   |
|   |     |   |    |   |     |     |   |     | 6.4 |     |    |   |   |   |     | 6.4 | ÷., |    |   |   |   | • • | 6.5 |     |       |     |   |    | *  | • • |     | -  |   |   | ÷ . | • • |     |    |   |    |     | ε., |   | 14 | • |   |   |     |     |   |
|   |     |   |    |   |     | 1.0 |   |     |     |     | 1  |   |   |   |     |     |     |    |   |   |   |     |     |     |       |     |   |    |    |     |     |    |   |   |     |     |     |    |   |    |     |     |   | 22 |   |   |   |     | 2   |   |
|   |     |   |    |   |     |     |   |     |     |     | 12 | 1 | 2 |   |     |     |     | 1  | 1 | 2 | 2 |     |     |     |       |     |   |    | 2  |     |     |    |   |   |     |     |     |    | 2 | 2  |     |     |   | 12 |   | 2 |   |     |     |   |
|   |     |   |    |   |     |     |   |     |     |     |    |   |   |   |     |     |     |    |   |   |   |     |     |     |       |     |   |    |    |     |     |    |   |   |     |     |     |    |   |    |     |     |   |    |   |   |   |     |     |   |
|   |     |   |    |   |     |     |   |     |     |     |    |   |   |   |     |     |     |    |   |   |   |     |     |     |       |     |   |    |    |     |     |    |   |   |     |     |     |    |   |    |     |     |   |    |   |   |   |     |     |   |
|   | ••• |   |    |   |     |     | • | •   |     |     |    |   | • | • |     |     |     |    |   | • | • | •   |     |     | •     | •   |   |    | ۰. |     |     |    |   | • | •   | •   |     |    | • |    |     |     |   |    |   | • | • |     | 1   | 2 |
|   |     |   |    |   |     |     |   |     |     |     |    |   |   |   |     |     |     |    |   |   |   |     |     |     |       |     |   |    |    |     |     |    |   |   |     |     |     |    |   |    |     |     |   |    |   |   |   |     |     |   |
|   |     |   |    |   |     |     |   |     |     |     |    |   |   |   |     |     |     |    |   |   |   |     |     |     |       |     |   |    |    |     |     |    |   |   |     |     |     |    |   |    |     |     |   |    |   |   |   |     |     |   |
| • | • • | • | •  | • | • • | ٠   | • | •   | • • | • • | ٠  | ٠ | ٠ | • | • • |     | 1   |    | ٠ | ٠ | ٠ | •   | •   | • • | <br>• | • • |   | ٠  | ٠  | •   | • • |    | ٠ | • | •   | • • |     | ٠  | ٠ | •  | • • |     |   |    | • | ٠ | • | • • |     |   |
| ٠ | • • |   | ٠  | • | • • | ٠   | ٠ | • • | • • | • • | ٠  | ٠ | ٠ | ٠ | • • |     |     | ٠  | ٠ | ٠ | ٠ | • : | • • | • • | <br>• | • • |   | ٠  | ٠  | • • | • • | •  | ٠ | • | •   | • • | • • | ٠  | ٠ | •  | • • |     | ٠ |    | • | ٠ | • | • • | 1.1 |   |
|   | • • |   |    | • | • • | ٠   | • | •   | • • | • • | ٠  |   | ٠ | ٠ | • • |     |     |    | ٠ | ٠ | ٠ | •   | •   |     | <br>* | • • | • | ٠  | ٠  | ۰.  | • • | •  |   | ٠ | ٠   | • • | • • | ٠  | ٠ | •  | • • |     |   |    | • | ٠ | • | • • |     |   |
| * |     |   |    |   | • • |     | + | •   | • • |     | ٠  | * | * | • | • • |     |     | ٠  | ٠ | * | + | •   | • • |     |       | • • |   |    | ٠  | •   | • • |    | + |   | •   | • • |     |    | * | •  | • • |     |   |    |   | * | • | • • | 64  |   |
|   |     |   |    |   |     |     |   |     |     |     |    |   |   |   |     |     |     |    |   |   |   |     |     |     |       |     |   |    |    |     |     |    |   |   |     |     |     |    |   |    |     |     |   |    |   |   |   | • • | 10  |   |
|   |     |   |    |   |     |     |   |     |     |     |    |   |   |   |     |     |     |    |   |   |   |     |     |     |       |     |   |    |    |     |     |    |   |   |     |     |     |    |   |    |     |     |   |    |   |   |   |     |     |   |
|   |     |   |    |   |     |     |   |     |     |     |    |   |   |   |     |     |     |    |   |   |   |     |     |     |       |     |   |    |    |     |     |    |   |   |     |     |     |    |   |    |     |     |   |    |   |   |   |     |     |   |
|   |     |   |    |   |     |     |   |     |     |     |    |   |   |   |     |     |     |    |   |   |   |     |     |     |       | • • |   |    |    |     |     |    |   |   |     |     |     |    |   | •  |     |     |   |    | • |   | • |     |     |   |
|   |     | 8 | 24 |   |     | 22  |   | 1   | 2   | 1   | 24 |   |   | 2 | 1   | 2   |     | 2. |   |   | 1 | 1   | 2   |     |       |     |   | 24 |    | 1   |     | 2. |   |   | 20  |     |     | 24 |   | 10 |     | 2   | 8 |    |   | 1 | 1 |     | 2   |   |

2. Place the LED on the breadboard. The longer leg of the LED is the positive side and is on the right side in the diagram.

3. Connect the resistor to the positive side of the LED.

|   |   |   | ٠ | ٠ |   |   |   | ٠ |   |   | ٠ | ٠ |   | ٠ | ٠ | ٠     | ٠ | ٠ |   | ٠ | ٠ | ٠  | ٠    | ٠ |   | ٠ | ٠ | ٠ | ٠ | ٠ | 11 | ٠ | ٠ | ٠ | ٠ | ٠ |   | ٠ | ٠ | ٠ | ٠ |   |   |   | , |
|---|---|---|---|---|---|---|---|---|---|---|---|---|---|---|---|-------|---|---|---|---|---|----|------|---|---|---|---|---|---|---|----|---|---|---|---|---|---|---|---|---|---|---|---|---|---|
|   |   | • | • | • | • | • |   | ٠ |   | ٠ | • | ٠ |   | ٠ | ٠ | ٠     | ٠ | ٠ |   | ٠ | ٠ | ٠  | ٠    | ٠ |   | ٠ | ٠ | ٠ | ٠ | ٠ |    | ٠ | ٠ | ٠ | ٠ | ٠ |   | ٠ |   | ٠ |   | ٠ |   | • | f |
|   |   |   |   |   |   |   |   |   |   |   |   |   |   |   |   |       |   |   |   |   |   |    |      |   |   |   |   |   |   |   |    |   |   |   |   |   |   |   |   |   |   |   |   |   |   |
| ÷ |   |   |   |   |   |   |   |   |   |   |   |   |   | * |   | *     |   |   |   |   |   | ÷  |      |   |   |   |   |   |   | ÷ |    | * | ٠ |   |   |   |   |   |   | * |   |   |   |   | į |
|   |   |   |   |   |   |   |   |   |   |   |   |   |   |   |   |       |   | 6 | 2 |   |   |    |      |   |   |   |   |   |   |   |    |   |   |   |   |   |   | * |   |   |   |   |   |   | į |
| • |   |   |   |   |   |   |   |   |   |   |   |   | * |   |   |       |   |   |   |   | * |    | ٠    |   |   |   |   |   | * |   |    |   |   |   | * |   | * |   |   |   |   |   |   |   | ł |
| ٠ |   |   |   |   |   |   |   |   |   |   |   |   |   |   |   |       |   |   |   |   |   |    |      |   |   |   |   |   | ٠ |   |    | * |   |   |   |   |   |   |   |   |   |   |   |   | ł |
| • | • | • | • | • | • | • | • | ٠ | • | • | • | • | ٠ | ٠ | ٠ | ٠     | • | T | ç | ٠ | ٠ | ٠  | ٠    | ٠ | • | ٠ | ٠ | ٠ | ٠ | ٠ | ٠  | ٠ | ٠ | ٠ | ٠ | ٠ | ٠ | ٠ | • | ٠ | • | • | • | • |   |
|   |   |   |   |   |   |   |   |   |   |   |   |   |   |   |   | - 4.5 |   | ł | ł |   |   |    |      |   |   |   |   |   |   |   |    |   |   |   |   |   |   |   |   |   |   |   |   |   |   |
| 1 | 3 |   |   |   |   |   |   |   |   | ٠ |   |   |   |   |   |       |   | - |   |   |   |    | - 21 |   |   |   |   |   |   |   |    |   |   |   |   |   |   |   |   |   |   | ٠ |   | 2 | l |
| • |   |   |   |   |   |   |   |   |   | ٠ |   |   |   |   |   |       |   |   |   |   |   |    |      |   |   |   |   |   |   |   |    |   |   |   |   |   |   |   |   |   |   | ٠ |   |   |   |
| ٠ | • | ٠ | • | • | • | • | ٠ | ٠ | • | ٠ | • | ٠ | ٠ | ٠ | ٠ | ٠     | ٠ | ٠ |   |   |   | -1 | •    | ٠ | ٠ | ٠ | ٠ | ٠ | ٠ | ٠ | ٠  | ٠ | ٠ | ٠ | ٠ | ٠ | ٠ | ٠ | ٠ | ٠ |   |   |   |   |   |
| ٠ | ٠ | ٠ | ٠ |   | • | ٠ | ٠ | ٠ | ٠ | ٠ | ٠ | ٠ | ٠ | ٠ | ٠ | ٠     | ٠ | ٠ | ٠ | ٠ | ٠ | ٠  | ٠    | ٠ | ٠ | ٠ | ٠ | ٠ | ٠ | ٠ | ٠  | ٠ | ٠ | ٠ | ٠ | ٠ | ٠ | ٠ | ٠ | ٠ | ٠ | ٠ | ٠ |   |   |
| ٠ | ٠ | ٠ | • | ٠ | ٠ | ٠ | ٠ | ٠ | ٠ | ٠ | ٠ | ٠ | ٠ | ٠ | ٠ | ٠     | ٠ | ٠ | ٠ | ٠ | ٠ | ٠  | ٠    | ٠ | ٠ | ٠ | ٠ | ٠ | ٠ | ٠ | ٠  | ٠ | ٠ | ٠ | ٠ | ٠ | ٠ | ٠ | ٠ | ٠ | ٠ | ٠ | ٠ |   |   |
|   |   |   |   |   |   |   |   |   |   |   |   |   |   |   |   |       |   |   |   |   |   |    |      |   |   |   |   |   |   |   |    |   |   |   |   |   |   |   |   |   |   |   |   |   |   |
| 1 |   |   | • | • | • |   |   |   |   |   | • |   |   | * |   | •     |   | ٠ | 1 | * | ÷ | ٠  | •    |   | 5 | • | * | * | * | * | 1  | • | • | • | ÷ | * |   | * | • |   |   |   |   |   |   |
|   |   | ٠ |   |   |   |   |   | ٠ | ٠ |   |   |   |   | ٠ | ٠ | ٠     | ٠ | ٠ |   | ٠ | ٠ | ٠  | ٠    | ٠ |   | ٠ | ٠ | ٠ | ٠ | ٠ |    | ٠ | ٠ | ٠ | ٠ | ٠ |   | ٠ | ٠ | ٠ |   |   |   |   |   |
| - | - | - | - | - | - | - | - | - | - | - | - | - | - | - | - | -     | - | - | - | - | - | -  | -    | - | - | - | - | - | - | - | -  | - | - | - | - |   | - | - | - | - | - | - | - | - | ł |

4. Connect the resistor to digital pin 8 on the Arduino Uno.

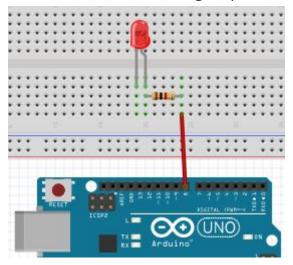

5. Connect the LED to the ground rail of the breadboard.

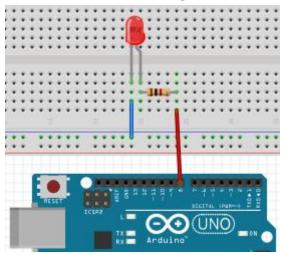

6. Connect the ground rail of the breadboard to the GND pin on the Arduino Uno.

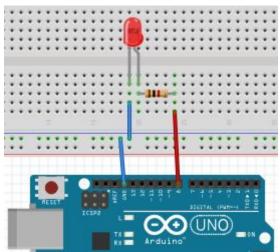

### STEP 4: Connect the Arduino Uno to the computer

1. Using the A B USB cable (USB printer cable) connect the Arduino Uno to a USB port of a computer.

### STEP 5: Open the example project

1. Open the example project: http://bit.ly/arduino-blink-circuit

| 1.<br>2<br>3<br>4<br>5<br>6<br>7<br>8<br>9<br>9<br>10                                | blink_circuit by nmerchan<br>blink_circuit ino<br>/*<br>Blink Circuit<br>Turns an LED on an external c<br>repeatedly.<br>modified 29 Sep 2018<br>by Nabeela Merchant<br>*/                                  | ircuit on for one second, then off for one second,                                                                                                    | ADD TO MY SKETCHBOOK | IN IN |
|--------------------------------------------------------------------------------------|----------------------------------------------------------------------------------------------------|----------------------------------------------------------------------------------------------------|----------------------|-------|
| 12<br>13<br>14 •<br>15<br>16<br>17<br>18 •<br>19<br>20<br>20<br>21<br>22<br>23<br>24 | <pre>int light = 8;<br/>void setup() {<br/>pinMode(light, OUTPUT);<br/>}<br/>void loop() {<br/>digitalWrite(light, HIGH);<br/>delay(1000);<br/>digitalWrite(light, LOW);<br/>delay(1000);<br/>}<br/>}</pre> | <pre>// creates a variable called light that equals 8 // sets the digital pin 8 (light) as output // sets the digital pin 8 (light) on // waits for a second // sets the digital pin 8 (light) off // waits for a second</pre> |                      |       |

- 2. Sign into Arduino Create.
- 3. Click the "Add to my sketchbook" button.
- 4. The Arduino Create Editor should open with the example project, called Blink Circuit, open and ready to edit or upload.

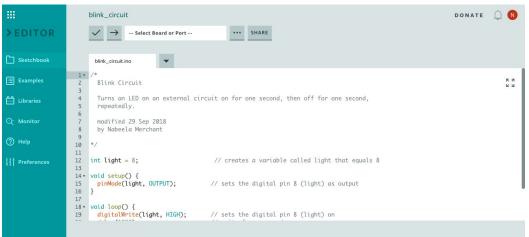

### STEP 6: Get familiar with the code

- 1. The code is very similar in structure to Arduino Lesson 1
- 2. The code consists of 3 main parts: a) the variable 'light', b) the setup function, and c) the loop function.

| 11   |                                       |                                                             |    |
|------|---------------------------------------|-------------------------------------------------------------|----|
| 12   | <pre>int light = 8;</pre>             | <pre>// creates a variable called light that equals 8</pre> | a) |
| 13   |                                       |                                                             |    |
| 14 • | <pre>void setup() {</pre>             |                                                             |    |
| 15   | <pre>pinMode(light, OUTPUT);</pre>    | // sets the digital pin 8 (light) as output                 | b) |
| 16   | }                                     |                                                             |    |
| 17   |                                       |                                                             |    |
| 18 • | <pre>void loop() {</pre>              |                                                             | C) |
| 19   | <pre>digitalWrite(light, HIGH);</pre> | <pre>// sets the digital pin 8 (light) on</pre>             | -, |
| 20   | delay(1000);                          | // waits for a second                                       |    |
| 21   | <pre>digitalWrite(light, LOW);</pre>  | // sets the digital pin 8 (light) off                       |    |
| ZZ   | delay(1000);                          | // waits for a second                                       |    |
| 23   | }                                     |                                                             |    |
| Z4   | Ľ                                     |                                                             |    |

- a. A variable is a name for a value. In this example, we have a variable called 'light' that is equal to the value 8. The word 'int' at the start of the line stands for integer and signifies that the variable is a whole number. Variables can be whole numbers, fractions, or even letters or words.
- b. The setup function is a special function that is run only once when the Arduino Uno is powered. It's where electronics or code are initialized or set up.
- c. The loop function is the main part of the code. It will continue to run over and over again as long as the Arduino Uno is powered. This is where the main instructions go.

### STEP 6: Run the example project

- 1. Click the 🗹 button to verify the code.
- 2. Once verified, click the 🔜 button to upload the code to the Arduino Uno.
- 3. Check the progress bar at the bottom to ensure the code was successfully uploaded.

Success: Done uploading Blink

4. The LED on the breadboard should be flashing on for 1 second and off for 1 second. (see example in slides)

## **Traffic Light: Solution Sheet**

#### STEP 1: Gather materials

- 1. For this project you will need:
  - a. Arduino Uno + cable x 1
  - b. Breadboard x 1
  - c. Wires x 7
  - d. 1k (1,000) ohm resistor x 3
  - e. LEDs x 3 (1 red, 1 yellow, 1 green)
  - f. Computer (with admin permissions) x 1

#### STEP 2: Write out steps for traffic light operation

- 1. Write down a detailed sequence of instructions to turn on and off the lights in the right order.
- 2. There should be separate instructions to turn a light on, to wait for the designated period of time, and to turn a light off.
- 3. The more detailed the instructions, the better.

#### STEP 3: Build the circuit

1. Start with an empty breadboard.

|     |   | 1.4 | •   | ٠ | ٠ | ٠ |   | ٠ | ٠  | ٠ | ٠ |   |   |   |     |     |   | 1.0 |   |   |     |     |   |   | ٠    | ٠ |   |   | ٠ |   | • | • | • | •   | •   |      |   |   |   |   | ٠ | ٠ | ٠ | * | ۰. |   | • | • | • • |     | 1   |    |   |   | <br>   |     |  |
|-----|---|-----|-----|---|---|---|---|---|----|---|---|---|---|---|-----|-----|---|-----|---|---|-----|-----|---|---|------|---|---|---|---|---|---|---|---|-----|-----|------|---|---|---|---|---|---|---|---|----|---|---|---|-----|-----|-----|----|---|---|--------|-----|--|
|     | ٠ |     | • • | ٠ | ٠ | ٠ |   | ٠ | +  | ٠ |   | ٠ |   | 1 |     |     |   |     |   |   |     |     |   |   | ٠    | • | ٠ |   | ٠ |   | ٠ | + | • | • • | •   | •    |   |   | ٠ |   | ٠ |   | ٠ | ٠ | ٠  |   | ٠ | • | • • |     | 1   | ٠  |   |   |        |     |  |
|     |   |     |     |   |   |   |   |   |    |   |   |   |   |   |     |     |   |     |   |   |     |     |   |   |      |   |   |   |   |   |   |   |   |     |     |      |   |   |   |   |   |   |   |   |    |   |   |   |     |     |     |    |   |   |        |     |  |
|     |   |     |     |   |   |   |   |   |    |   |   |   |   |   |     |     |   |     |   |   |     |     |   |   | <br> |   |   |   |   |   |   | • |   |     |     | <br> |   |   |   |   |   |   |   |   |    |   | • | • |     |     | 24  |    |   |   | <br>   | 14  |  |
|     |   |     |     |   |   |   |   |   | +  |   |   |   |   |   |     |     |   |     |   |   | 1   |     |   |   |      |   |   |   |   |   |   |   |   |     |     | <br> |   |   |   |   |   |   |   |   |    |   |   |   |     |     |     |    |   |   |        |     |  |
|     |   |     |     | • |   |   |   |   |    |   |   |   |   | 8 | 1.4 | 8   | 8 |     |   |   | 1   | 1   | 1 |   |      |   |   |   |   |   | • |   |   | •   |     | <br> |   |   |   |   |   |   |   |   |    |   |   |   | •   | 63  | 88  |    |   |   | <br>24 | 14  |  |
|     |   |     |     |   |   |   |   |   |    |   |   |   |   |   | 1   | 8   |   | 1   |   |   | 2   | 1   |   |   |      |   |   |   |   |   |   |   |   | •   |     | 1.4  |   |   |   |   |   |   |   |   |    |   |   |   | • • | 20  | 24  | 84 |   |   | <br>   | 14  |  |
| • • | • | •   | •   | ٠ | ٠ | • | ٠ | ٠ | ٠  | ٠ | ٠ | • | • | 2 | ÷   | •   |   | •   | • | • | •   | -   | 1 | • | ٠    | • |   | ٠ | ٠ | ٠ | • | • | • | • • | • • |      |   | • | • | ٠ | • | ٠ | ٠ | ٠ | ٠  | ٠ | ٠ | • | • • |     | -   | ٠  | * | • |        | •   |  |
|     |   |     |     |   |   |   |   |   |    |   |   |   |   |   |     |     |   |     |   |   |     |     |   |   |      |   |   |   |   |   |   |   |   |     |     |      |   |   |   |   |   |   |   |   |    |   |   |   |     |     |     |    |   |   |        |     |  |
|     |   |     | •   | ٠ | ٠ | ٠ | ٠ | * | ٠  | ٠ |   |   |   |   |     |     |   |     |   |   |     |     |   |   | ٠    |   |   |   |   |   |   |   | • | • • |     | <br> |   |   |   |   |   |   |   |   | ٠  |   |   | • | • • |     | 1.4 |    |   |   | <br>   | 1.4 |  |
|     |   |     |     | ٠ | ٠ |   |   |   | ٠  | ٠ | * |   | • | - |     | 6   |   |     |   |   | 1.4 |     |   |   |      | ٠ |   |   | + |   |   | • | • |     |     | <br> |   |   |   |   |   |   | * |   |    |   | • | • | • • |     | 14  |    |   |   | <br>   |     |  |
|     |   |     |     |   | ٠ |   |   |   |    |   |   |   |   |   |     | 6.1 |   |     |   |   |     |     |   |   |      |   |   |   |   |   |   |   |   |     |     | <br> |   |   |   |   |   |   |   |   |    |   |   |   | • • |     |     |    |   |   | <br>   | 14  |  |
| ٠   |   |     | •   | ٠ | ٠ | ٠ | ٠ | ٠ | ٠  | ٠ | ٠ | ٠ |   | 2 | 1.1 | 8   |   | 1.4 |   |   |     | 1   |   |   | ٠    | ٠ | ٠ | ٠ | ٠ | ٠ | ٠ | • |   | •   |     | <br> | ٠ |   |   |   | ٠ |   |   | ٠ | ٠  | ٠ | • | • | • • |     | 10  | •  |   |   | <br>   | 1.  |  |
|     |   |     | •   | ٠ | ٠ | ٠ |   | ٠ |    | ٠ | ٠ |   |   |   |     | i.  |   |     |   |   |     |     |   |   |      | ٠ |   |   | ٠ |   | • | • |   | • • |     | <br> |   |   |   |   | ٠ |   |   |   |    |   | • | • | • • |     |     |    |   |   | <br>   |     |  |
|     |   |     |     |   |   |   |   |   |    |   |   |   |   |   |     |     |   |     |   |   |     |     |   |   |      |   |   |   |   |   |   |   |   |     |     |      |   |   |   |   |   |   |   |   |    |   |   |   |     |     |     |    |   |   |        |     |  |
| _   | • |     | •   | • | ٠ | ٠ | 1 | ٠ | ٠  | ٠ | ٠ | ٠ |   | 1 |     |     |   |     |   |   |     |     | 1 |   | ٠    | • | ٠ | ٠ | ٠ | 2 |   |   | • | • • |     | <br> |   |   |   | - | ٠ | ٠ | ٠ | ٠ | ٠  | _ | • | • | • • | • • |     | ٠  |   |   |        | _   |  |
|     |   |     |     | • |   |   |   | * | ۰. |   |   |   |   |   |     | 6.4 |   |     |   |   | 14  | 2.4 |   |   |      |   |   |   |   |   |   | • |   |     |     |      |   |   |   |   |   |   |   | * | *  |   |   |   | • • |     | 27  |    |   |   | <br>   |     |  |

2. Place the LED on the breadboard. The longer leg of the LED is the positive side and is on the right side in the diagram.

|   |   | ٠ |   | ٠ |   | • |   |   |    | ٠ | ٠ | + | ٠ |   |   |    |   |   |   | - | ٠ | ٠ | +   | • | ٠ |   | ٠ | ٠ | ٠ | ٠ | ٠ |   | ٠ | ٠ | ٠ | + | ٠ |   | ٠ | ٠ | ٠ | ٠ | ٠ |   | ٠ |    |
|---|---|---|---|---|---|---|---|---|----|---|---|---|---|---|---|----|---|---|---|---|---|---|-----|---|---|---|---|---|---|---|---|---|---|---|---|---|---|---|---|---|---|---|---|---|---|----|
|   |   | • | • | • | • | • |   | 1 | ÷, | • | • | ٠ | • |   |   | •  |   | • | • |   |   | ٠ |     | • | ٠ |   | • | ٠ | ٠ | ٠ | ٠ |   | ٠ | • | ٠ | ٠ | • |   | ٠ | • | ٠ | • | • |   |   |    |
|   |   |   |   |   |   |   |   |   |    |   |   |   |   |   |   |    |   |   |   |   |   |   |     |   |   |   |   |   |   |   |   |   |   |   |   |   |   |   |   |   |   |   |   |   |   |    |
|   |   |   |   |   |   |   |   |   |    | • |   | * |   |   |   |    |   |   |   |   |   |   |     |   |   |   |   |   | ٠ |   |   |   |   |   | ٠ |   |   |   |   |   |   |   |   |   |   | 4  |
| ٠ | ٠ | ٠ | ٠ |   |   |   |   |   | 2  | • |   | ٠ | ٠ |   |   |    |   |   |   |   | ٠ |   |     |   | ٠ | ٠ |   |   | ٠ |   | ٠ |   | ٠ | ٠ |   |   | ٠ | ٠ |   | ٠ | ٠ | ٠ |   | ٠ |   | 9  |
| * | ٠ | ٠ |   |   |   |   |   |   |    | ٠ | ٠ | * | ٠ |   |   |    |   |   | 1 |   |   |   |     |   |   |   | * | * |   |   | ٠ |   | * | ٠ | * | * |   |   | * |   | ٠ |   |   |   |   | ð  |
|   | ٠ | ٠ | ٠ |   |   |   |   | 4 |    |   | ٠ | ٠ | ٠ | ٠ | ٠ |    |   |   | 1 | э |   | ٠ |     | * |   |   | ٠ | ٠ | * | ٠ |   | ٠ |   |   | ٠ |   | ٠ | ٠ | ٠ | * | ٠ |   | ٠ |   |   | į, |
| ٠ | • | ٠ | • | • | • | • | • | • |    | • | ٠ | * | * | • | * | •  | • | • | Ī | ł | * | • | ٠   | ٠ | ٠ | • | ٠ | • | ٠ | * | * | • | * | • | • | * | ٠ | • | * | * | * | * | • | * | * |    |
|   |   |   |   |   |   |   |   |   |    |   |   |   |   |   |   |    |   |   | 1 | 1 |   |   |     |   |   |   |   |   |   |   |   |   |   |   |   |   |   |   |   |   |   |   |   |   |   |    |
| • | • |   |   |   |   |   |   |   |    |   |   |   |   |   |   |    |   | • | 1 | 1 | ٠ | • | •   | • | • | • |   |   |   |   |   |   |   |   |   |   |   |   |   | • |   | • |   |   |   |    |
| • | • | • | • |   |   |   |   |   |    |   |   |   |   |   | • |    | • | • |   |   |   | • | •   | • | • | • |   |   |   |   | ٠ |   |   |   |   |   |   |   |   |   | • | • | • | • |   |    |
| ٠ | • | ٠ | • | • | • |   |   |   |    | • | • | ٠ | • | • | • | •  | • |   |   | • | ٠ | ٠ | •   | ٠ | • | • |   |   |   |   |   |   |   |   |   |   |   |   |   |   | ٠ | • | • | • |   |    |
| ٠ | ٠ | ٠ | ٠ | ٠ |   | • | 3 |   | 1  | ٠ | ٠ | ٠ | ٠ | ٠ | ٠ | •  | ٠ | • | • | • | ٠ | ٠ | •   | ٠ | ٠ | ٠ | ٠ | ٠ | ٠ | ٠ | ٠ | ٠ | ٠ | ٠ | ٠ | ٠ | ٠ | ٠ | ٠ | ٠ | ٠ | ٠ | ٠ | ٠ |   |    |
| ٠ | ٠ | ٠ | ٠ | ٠ |   |   |   | 1 | •  | ٠ | ٠ | ٠ | ٠ | ٠ | ٠ | .* |   | • | ٠ | ٠ |   | ٠ | ۰.  | ٠ | ٠ | ٠ | ٠ | ٠ | ٠ | ٠ | ٠ | ٠ | ٠ | ٠ | ٠ | ٠ | ٠ | ٠ | ٠ | ٠ | ٠ | ٠ | ٠ | ٠ | ٠ | 2  |
|   |   |   |   |   |   |   |   |   |    |   |   |   |   |   |   |    |   |   |   |   |   |   |     |   |   |   |   |   |   |   |   |   |   |   |   |   |   |   |   |   |   |   |   |   |   |    |
|   |   | • | • |   |   | • |   | • |    | • | ٠ | • |   |   | ٠ | •  | • | • | • |   |   | • | •   | ٠ | • | - | • | • | • | • | ٠ |   | • | • | ٠ | • |   |   | ٠ | ٠ | • | • | • |   |   | 2  |
|   |   | ٠ | ٠ |   |   |   |   |   |    |   |   |   |   |   |   |    |   |   |   |   |   |   | 140 |   |   |   | * |   | * |   |   |   |   |   | * |   |   |   |   |   |   |   |   |   |   |    |

3. Connect the resistor to the positive side of the LED.

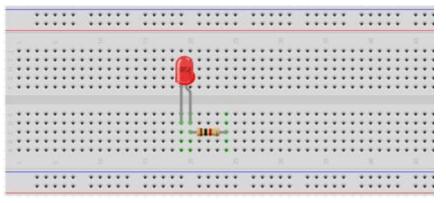

4. Connect the resistor to digital pin 11 on the Arduino Uno.

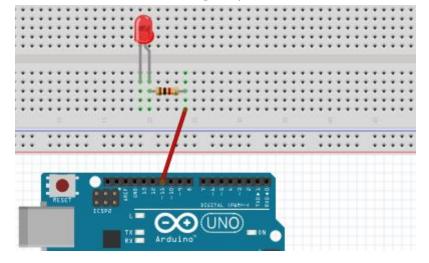

5. Connect the LED to the ground rail of the breadboard.

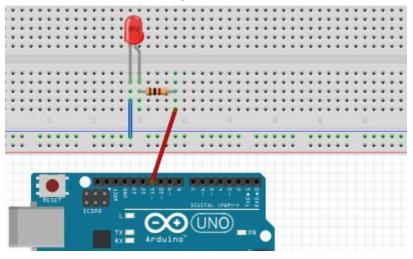

6. Place the yellow LED on the breadboard. The yellow LED should not be in the same line as either the red LED or its corresponding resistor. The longer leg of the LED is the positive side and is on the right side in the

diagram.

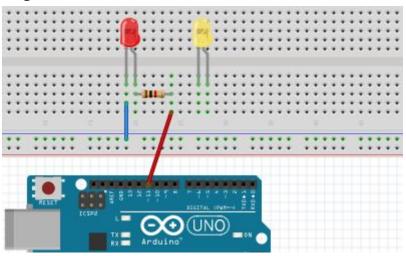

7. Connect a 1,000 ohm resistor to the positive side of the yellow LED. The resistor's contacts shouldn't be in the same line as the red LED or its corresponding resistor.

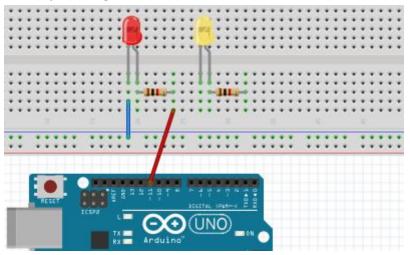

8. Connect the resistor to digital pin 10

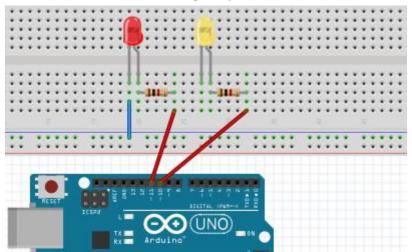

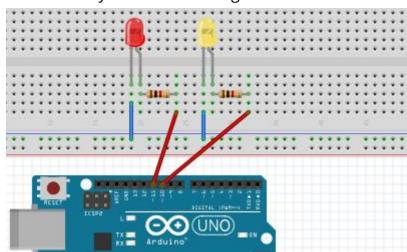

9. Connect the yellow LED to the ground rail

10. Place the green LED on the breadboard. The green LED should not be in the same line as the red or yellow LEDs or their corresponding resistors. The longer leg of the LED is the positive side and is on the right side in the diagram.

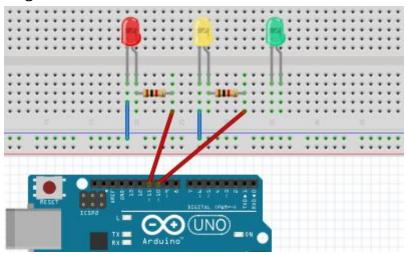

11. Connect a 1,000 ohm resistor to the positive side of the green LED. The resistor's contacts shouldn't be in the same line as the red or yellow LED

or their corresponding resistors.

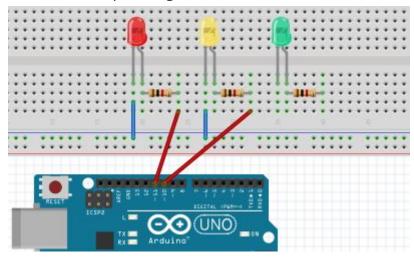

12. Connect the resistor to digital pin 9

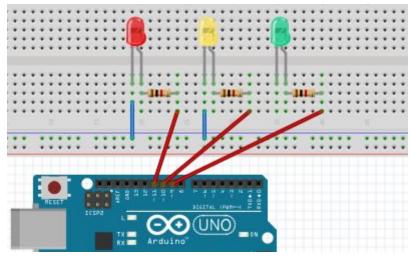

13. Connect the green LED to the ground rail

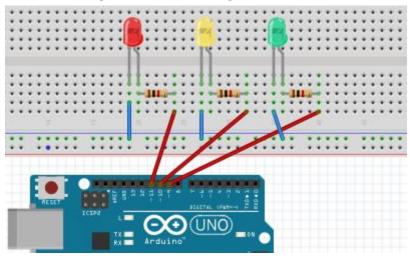

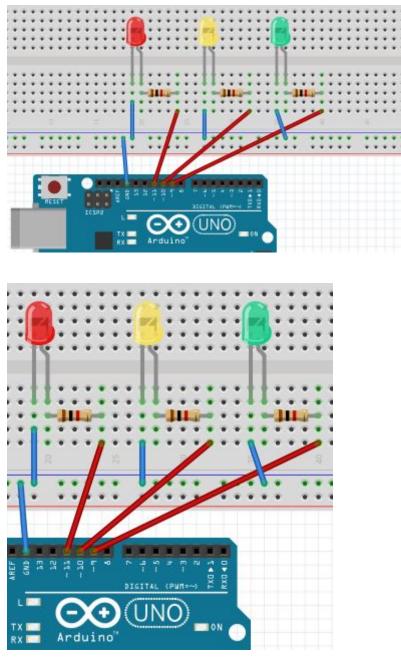

14. Connect the ground rail to the GND pin on the Arduino Uno.

### STEP 4: Connect the Arduino Uno to the computer

1. Using the A B USB cable (USB printer cable) connect the Arduino Uno to a USB port of a computer.

### STEP 5: Open the Traffic Light project

- 1. Go to: <u>http://bit.ly/clc-arduino-2</u>
- 2. Log in to Arduino Create.

3. Select 'Add to my sketchbook'.

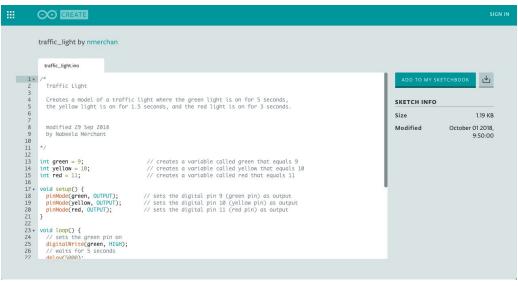

### STEP 6: Add the code

- 1. The variables for the project have already been created.
- 2. Learners have to add code to the setup and loop function in order to get the green, yellow, and red lights turning on and off in order.
- 3. Initialize each LED's digital pin as an output pin in the setup function.
- 4. Use the sequence of instructions to program the LEDs to turn on and off in the loop function.
- 5. Learners need to use the following four commands, with the appropriate variables (green, yellow, and red) and the appropriate delays in order to complete the code:
  - a. pinMode(green, OUTPUT); // sets the green LED pin as OUTPUT
  - b. digitalWrite(green, HIGH); // turns the green LED on.
  - c. digitalWrite(green, LOW); // turns the green LED off.
  - d. delay(1000); // creates a pause of 1 second.
- 6. Use the comments below as hints for the sequence of operations if learners are finding it challenging to figure out where to place the code.

```
void setup() {
 // sets the digital pin 9 (green pin) as output
 // sets the digital pin 10 (yellow pin) as output
 // sets the digital pin 11 (red pin) as output
3
void loop() {
  // sets the green pin on
  // waits for 5 seconds
  // sets the green pin off
  // sets the yellow pin on
  // waits 1.5 seconds
  // sets the yellow pin off
  // sets the red pin on
  // wait for 3 seconds
  // sets the red pin off
}
```

#### STEP 7: Final version of the code

```
17
    int green = 9;
                           // creates a variable called green that equals 9
                           // creates a variable called yellow that equals 10
18
    int yellow = 10;
    int red = 11;
19
                           // creates a variable called red that equals 11
20
21 void setup() {
      pinMode(green, OUTPUT); // sets the digital pin 9 (green pin) as output
ZZ
      pinMode(yellow, OUTPUT); // sets the digital pin 10 (yellow pin) as output
23
Z4
      pinMode(red, OUTPUT); // sets the digital pin 11 (red pin) as output
25
   }
27 void loop() {
      // sets the green pin on
28
      digitalWrite(green, HIGH);
29
30
      // waits for 5 seconds
      delay(5000);
31
      // sets the green pin off
32
      digitalWrite(green, LOW);
33
      // sets the yellow pin on
34
      digitalWrite(yellow, HIGH);
35
36
      // waits 1.5 seconds
      delay(1500);
37
      // sets the yellow pin off
38
     digitalWrite(yellow, LOW);
39
      // sets the red pin on
40
41
     digitalWrite(red, HIGH);
4Z
      // wait for 3 seconds
43
      delay(3000);
44
      // sets the red pin off
45
      digitalWrite(red, LOW);
46 }
```

#### STEP 8: Run the code

- 7. Click the 🗹 button to verify the code.
- 8. Once verified, click the 📑 button to upload the code to the Arduino Uno.
- 9. Check the progress bar at the bottom to ensure the code was successfully uploaded.

Success: Done uploading Blink

10. The lights on the breadboard should be turning on and off sequentially: the green light for 5 seconds, the yellow light for 1.5 seconds, and the red light for 3 seconds, repeatedly.